# **Panasonic**

## 通信用OCXコントロール **Control CommX** 導入ガイド

Control CommX 導入ガイド<br>ARCT1F327-2 '05-10 <sup>#</sup>

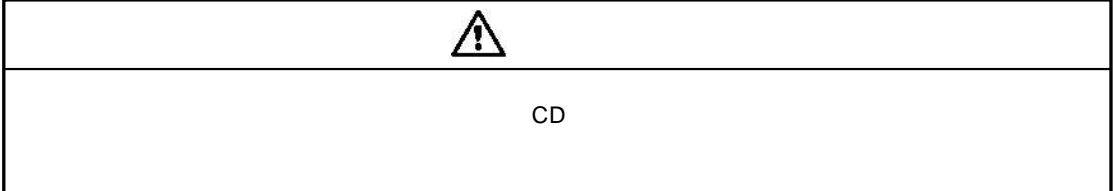

 ● このマニュアルの著作権は、松下電工株式会社が所有しています。 ● 本書からの無断複製は、かたくお断りします。 ● Microsoft, MS-DOS, Windows 95, Windows 98,Windows Me, Windows NT, Windows 2000, Visual Basic, Visual Basic .NET, Visual C#, Excel, ActiveX Microsoft Corporation ● その他、社名および製品名は、各社の商標または登録商標です。

i

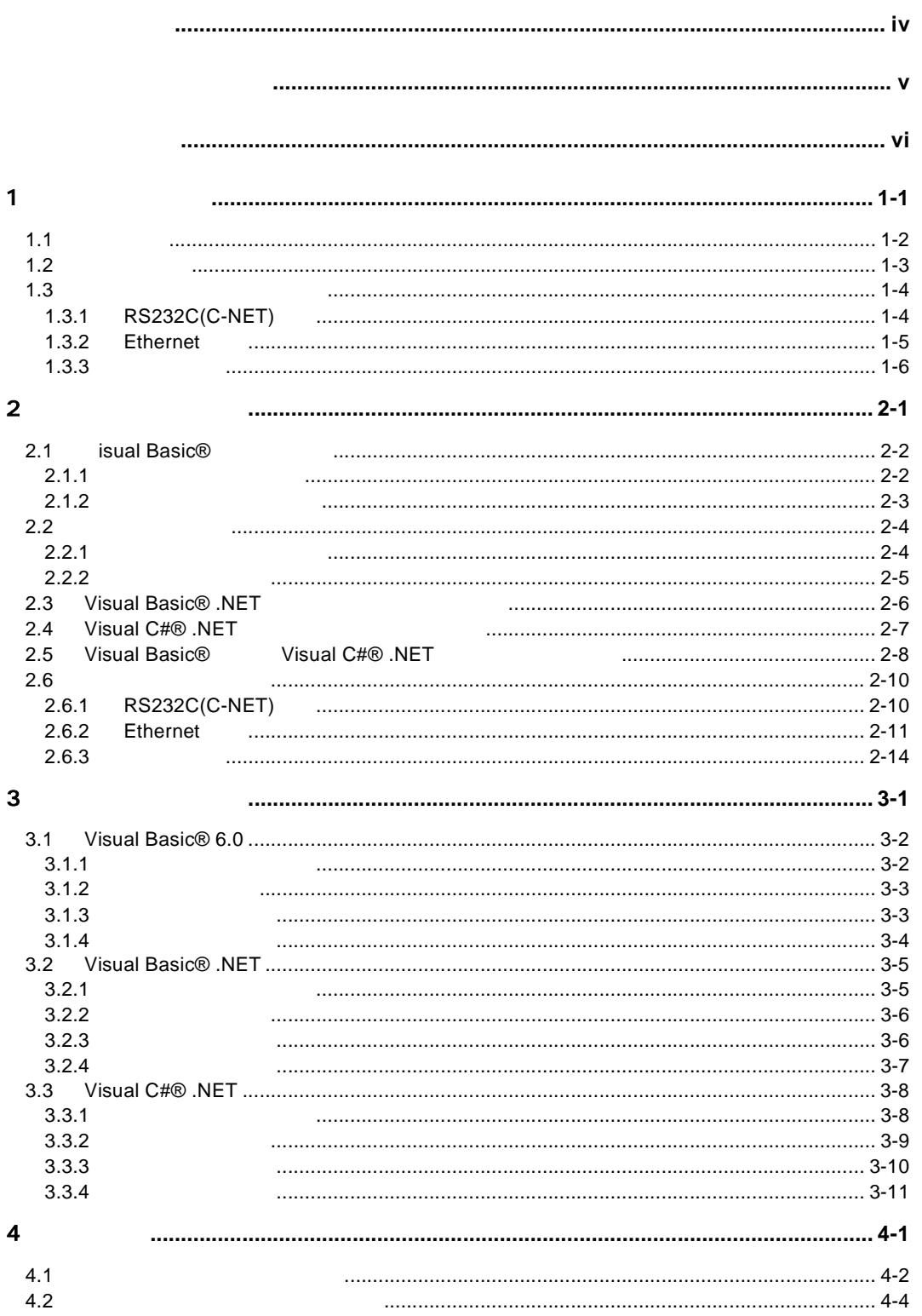

![](_page_4_Picture_6.jpeg)

#### Microsoft® Visual Basic® Ver.6.0 SP3 Microsoft® Visual Basic® .NET2002, Visual C#® .NET2002

![](_page_5_Picture_108.jpeg)

Visual Basic®

 $\bf{USB}$ 

■対応 **PLC** 機種

 $\bf FP$ 

 $RS232C(C-NET)$  ${\bf Ethernet}$ 

#### **IBM PC/AT**

 $\cdot$  [ $\cdot$  [ $\cdot$  [ $\cdot$  ] - [ $\cdot$  ] - [ $\cdot$ 

![](_page_6_Picture_2.jpeg)

#### **IBM PC/AT NEC 9821** USB(Universal Serial Bus)

 $\{ [ ]$  USB  $]$  - [  $]$  $\text{USB}$  1

**USB** 

![](_page_6_Picture_5.jpeg)

 $\overline{\phantom{a}}$  :  $\overline{\phantom{a}}$  USB

#### Microsoft® Visual Basic® Microsoft® Visual Basic®

Microsoft® Visual Basic®のご利用方法、及び本製品の通信に無関係な Microsoft® Visual  $\text{Basic}^{\textcircled{\tiny{\textcirc}}}$ 

ActiveX®

#### Microsoft® Visual Basic® 6.0 SP3 Microsoft® Visual Basic® .NET2002, Visual C#® .NET2002 Microsoft<sup>®</sup> Visual

 $\overline{24}$ 

Basic® .NET Visual C#®

Microsoft® Excel® VBA()

'VB.UserControl'

![](_page_8_Picture_86.jpeg)

PortOpen PortClose

PortOpen

Windows® **The Web The Web** The Web The Web The Web The Web The Web The Web The Web The Web The Web The Web The Theorem in the Web The Theorem in the Web The Theorem in the Web The Theorem in the Theorem in the Theorem in t

![](_page_11_Figure_1.jpeg)

Windows NT®/ Windows® 2000/ Windows®  $XP$  \* Administrator"

1. CD-ROM CD-ROM 2. CD-ROM setup.exe

 $3.$ 

[¥Panasonic MEW Control¥CommX]

ActiveX<sup>®</sup> Microsoft<sup>®</sup> Visual Basic<sup>®</sup>

 $[CommX]$ 

**STATISTICS** 

### **1.3.1 RS232C(C-NET)**接続

#### PLC PLC  $(0)$

#### $C-NET$

C-NET PLC 32 C-NET C-NET C-NET C-NET<br>דְּרַיְתָּל הַיְרַיִּתָּל הַיְרַיִּתָּל הַ  $PLC$ PLC PLC 局番1 局番2 局番3

#### MEWNET-H/P

![](_page_13_Figure_6.jpeg)

![](_page_13_Figure_7.jpeg)

#### MEWNET-W

![](_page_13_Figure_9.jpeg)

### **1.3.2 Ethernet**

![](_page_14_Figure_1.jpeg)

CPU

![](_page_15_Figure_1.jpeg)

## **2.1 isual Basic®**

Visual Basic®

### **2.1.1** コンポーネントの選択

![](_page_17_Figure_3.jpeg)

![](_page_18_Figure_1.jpeg)

 $\blacksquare$ 

" $2.1$  isual Basic®

### **2.2.1**

![](_page_19_Picture_136.jpeg)

![](_page_19_Picture_137.jpeg)

ī

ī

![](_page_19_Picture_138.jpeg)

 $N<sub>0</sub>$ .

![](_page_19_Picture_139.jpeg)

![](_page_20_Picture_30.jpeg)

**STATISTICS** 

## **2.3 Visual Basic® .NET**

![](_page_21_Picture_73.jpeg)

#### 1. Microsoft® Visual Studio® .NET

2. Visual Basic®

![](_page_21_Picture_74.jpeg)

 $CommX\_DLL$ 

## **2.4 Visual C#® .NET**

![](_page_22_Picture_77.jpeg)

#### 1. Microsoft® Visual Studio® .NET

2. Visual  $C \# \mathbb{D}$ 

J

![](_page_22_Picture_78.jpeg)

 $CommX\_DLL$ 

## **2.5 Visual Basic® Visual C#® .NET**

"2.3 Visual Basic® .NET "2.4 Visual C#® .NET

 $\mathfrak{B}$ Windows Panasonic MEW Control CommX .NET 通信設定  $\overline{\mathbf{x}}$ 通信オブジェクト名 CommXT  $\overline{\phantom{a}}$ 

![](_page_23_Picture_76.jpeg)

 $1\degree$  5  $\degree$ 

 $\overline{O_{\rm K}}$ 

![](_page_23_Picture_77.jpeg)

#### NetWorkType  $:RS232C(C-NET)$  $5:Ethernet$

 $\mathbf{6:}$ 

#### Language

- $\overline{\phantom{a}}$  0:
- $1:$
- $2:$  $4:$
- $5:$
- $\overline{\phantom{a}}$  6:
- $7:$
- $8:$

#### Route

![](_page_24_Picture_147.jpeg)

#### ProgressBar

True: False:

### 2.6.1 RS232C(C-NET)

#### RS232C(C-NET)

![](_page_25_Picture_200.jpeg)

No. COM1 COM5  $\mathbf{N}$ o. No. No. COM1 COM5

 $N$ o.

![](_page_25_Picture_201.jpeg)

 $($ 

### **2.6.2 Ethernet**

![](_page_26_Picture_136.jpeg)

 $[$ 

MEWNET (Ethernet ) ET-LAN IP (PLC ) Ethernet  $\blacksquare$ **MEWNET** ET-LAN Ethernet IP (Ethernet/RS232C ) **MEWNET**  $\blacksquare$ (  $*1.3.2$  Ethernet  $*$  )

![](_page_27_Figure_0.jpeg)

TCP/IP

![](_page_27_Figure_2.jpeg)

![](_page_27_Picture_280.jpeg)

 $:60$ 

![](_page_28_Figure_0.jpeg)

![](_page_28_Figure_1.jpeg)

![](_page_28_Picture_94.jpeg)

ボタンで表示した場合、局番は、自動的に使用していない場合、局番が表示されていない場合、局番が表示されていない場合、局魯が表示されていない場合、局魯が表示されていない。

![](_page_28_Figure_4.jpeg)

 $N<sub>0</sub>$ IP  $IP$  $\text{No.}$  1 - 32767 (1025)

ET-LAN  $ET-LAN$  (HUB)

![](_page_29_Picture_256.jpeg)

![](_page_29_Picture_257.jpeg)

COM1 COM5

 $N_{0.}$ 

![](_page_29_Picture_258.jpeg)

![](_page_30_Picture_1.jpeg)

ATV1E0S0=1S2=43

![](_page_30_Picture_95.jpeg)

 $\mathbf{A}$ T  $\mathbf{I}$ 

 $AT$ 

 $=$ 

## **3.1 Visual Basic® 6.0**

Visual Basic<sup>®</sup> 6.0

### **3.1.1** プログラムの主な流れ

![](_page_33_Figure_3.jpeg)

 $(CommX1)$ 

![](_page_34_Picture_96.jpeg)

![](_page_34_Picture_97.jpeg)

 $CommX1.hWnd = 0$ 

**3.1.3** 

1. COM<br>2. 0,<br>3. Text1 2.  $0,$   $100(DT100)$ 3. Text1 100 4. COM

![](_page_34_Picture_98.jpeg)

```
1. COM
2. (Text1)
3. 0, 100(DT100)
4. COM
                                                                                                  -12X■ Project1 - Form1 (コート*)
                                                      Click
  Command<sub>2</sub>
                                                  \overline{\mathbf{r}}┳
                                                                                                        \overline{\phantom{a}}Private Sub Command2_Click()
                                                  '関数の戻り値<br>'データレジスタ100の値を格納するエリア
            Dim IngReturn As Long
            Dim intData(0) As Integer
            'テキストボックスに入力されたデータを取得する<br>intData(0) = Val(Text1.Text)
            ' COMボート1をオープンする<br>InsReturn = CommX1.PortOpen(1)
            - If IngReturn = 0 Then<br>- ^ データレジスタ100(DT100)に値を書き込む<br>- ^ データレジスタ100(DT100)に値を書き込む<br>- ^ COMボート1をクローズする<br>- ^ COMボート1をクローズする<br>- ^ IngReturn = CommX1.PortClose(1)
            End If
            rin in final (> 0 Then<br>If InsReturn (> 0 Then<br>Call MsgBox("Return[" & InsReturn & "][" & CommX1.ErrorDescription)
            End If
       End Sub
    ।≣ ग
   機能解説
```
#### ¥Program Files¥Panasonic MEW Control¥CommX¥Sample¥Sample1

## **3.2 Visual Basic® .NET**

![](_page_36_Picture_102.jpeg)

#### DT100 Read DT100 Write

![](_page_36_Picture_103.jpeg)

![](_page_37_Figure_1.jpeg)

### **3.2.3** データを読み出す

![](_page_37_Figure_3.jpeg)

![](_page_38_Figure_1.jpeg)

参

照

#### ¥Program Files¥Panasonic MEW Control¥CommX¥Samples VB .NET¥Sample1

![](_page_38_Figure_4.jpeg)

## **3.3 Visual C#® .NET**

![](_page_39_Picture_100.jpeg)

#### DT100 Read DT100 Write

![](_page_39_Picture_101.jpeg)

![](_page_40_Figure_1.jpeg)

![](_page_40_Figure_2.jpeg)

Ō.

![](_page_41_Picture_48.jpeg)

∎

![](_page_42_Figure_1.jpeg)

¥Program Files¥Panasonic MEW Control¥CommX¥Samples C# .NET¥Sample1

ご注意  $\blacksquare$ 

PortOpen PortOpen メリッド

照 参

**No.** PortClose

≕

![](_page_45_Picture_71.jpeg)

![](_page_46_Figure_0.jpeg)

¥Program Files¥Panasonic MEW Control¥CommX¥Sample¥Monitor

**Contract Contract Contract** 

PLC Control FPWIN GR Ver.1.1<br>PLC Control FPWIN Pro Ver.4.0 Control FPWIN Pro Ver.4.0 Terminal GTWIN Ver.1.0 PCWAY Ver.2.1

![](_page_49_Figure_1.jpeg)

#### $5.1$   $\qquad \qquad$   $\qquad \qquad$   $\qquad$   $\qquad \qquad$   $\qquad \qquad$   $\qquad \qquad$   $\$

![](_page_50_Picture_165.jpeg)

![](_page_50_Picture_3.jpeg)

CommX2 CommX3

![](_page_50_Picture_166.jpeg)

![](_page_50_Figure_6.jpeg)

![](_page_51_Picture_91.jpeg)

Ethernet

ī

![](_page_51_Picture_92.jpeg)

![](_page_51_Picture_93.jpeg)

![](_page_52_Picture_107.jpeg)

 $\overline{\text{OK}}$ 

![](_page_52_Figure_3.jpeg)

![](_page_52_Picture_108.jpeg)

Ethernet

 $(1)$  $CommX$ IP 192.168.0.2 No. 0 Windows® No. 局番 64 PLC IP 192.168.0.4 No. 1025  $\mathbf 1$ 

 $\overline{\text{OK}}$ 

#### **(3)IP** 192.168.0.5 PLC .NET CommX3

ī

![](_page_53_Picture_94.jpeg)

#### ${\bf Ethernet}$

![](_page_53_Figure_4.jpeg)

![](_page_54_Figure_1.jpeg)

![](_page_54_Figure_2.jpeg)

![](_page_54_Figure_3.jpeg)

![](_page_54_Figure_4.jpeg)

![](_page_56_Picture_19.jpeg)

 $\frac{1}{1}$ 

# 制御機器関連お問い合わせ一覧

#### 平成17年4月1日現在

![](_page_58_Picture_28.jpeg)

上記の営業所の他に松下電工営業所でもお取り扱いいたしております。 松下制御機器のインターネットホームページ http://www.mac-j.co.jp/

#### ●技術に関するお問い合わせは ――――― ◆ 制御機器コールセンター 8880120-101-550 ※お問い合せ商品/リレー・機器用センサ・スイッチ・コネクタ・プログラマブルコントローラ・プログラマブル表示器・ 画像処理装置・タイマ・カウンタ・温度調節器 ・サービス時間/9:00-17:00(11:30-13:00、当社休業日除く) ●FAX …………………………06-6904-1573(24時間受付) ●webでのお問い合わせ…(制御機器WEB)http://www.nais-j.com/

●このマニュアルに使われている用紙は古紙配合率100%の再生紙を使用しております。<br>●この印刷物は環境にやさしい植物性大豆油インキを使用しています。

![](_page_59_Picture_1.jpeg)

![](_page_59_Picture_2.jpeg)

在庫・納期・価格など販売に関するお問い合わせは -

#### ●技術に関するお問い合わせは-

#### 制御機器コールセンター **EXPLANATION 101-550**

 $\overline{\bullet}$ FAX ..........

16-6904-1573(24時間受付) ......... Webでのお問い合わせ (制御機器WEB) http://www.nais-j.com/

![](_page_59_Picture_8.jpeg)

〒571-8686 大阪府門真市門真1048<br>TEL.(06)6908-1131〈大代表〉

©Matsushita Electric Works, Ltd.2005<br>本書からの無断の複製はかたくお断りします。

このマニュアルの記載内容は平成17年9月現在のものです。

ARCT1F327-2 200510-3ZT Printed in Japan